## **Instruções básicas sobre como acessar o Microsoft Teams**

- **1.** Clique no seguinte link:<https://teams.microsoft.com/>
- **2.** Acesse com o seu e-mail e senha e clique em "**Entrar**":

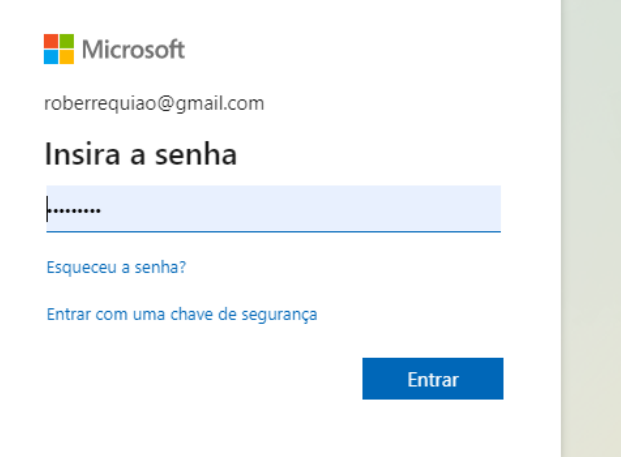

**3.** Na tela abaixo, selecione a opção de sua preferência:

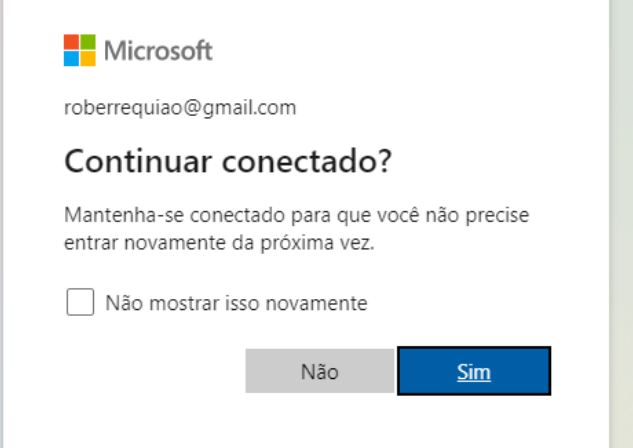

**4.** Nesta tela, você pode optar por fazer o download do aplicativo do Teams (**Flecha 1**) ou então utilizá-lo diretamente pelo navegador (**Flecha 2**). Escolha a opção que você preferir:

**OBS:** O aplicativo baixado é mais completo, sendo possível visualizar mais câmeras ao mesmo tempo.

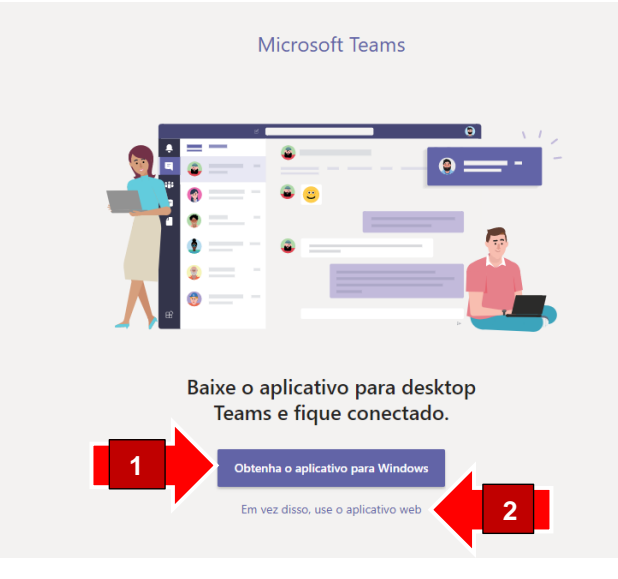

**6.** Na tela abaixo, clique na área de seleção (**Flecha 1**) e clique na opção "**Universidade Estadual do Oeste do Paraná**" (**Flecha 2**):

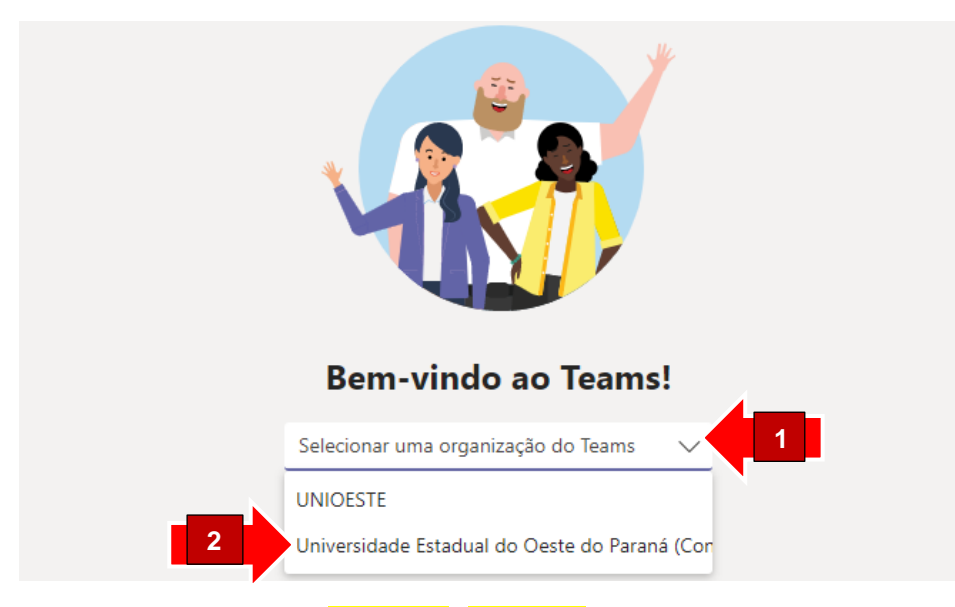

**7.** Agora clique em "**Continuar**" (**Flecha 1**):

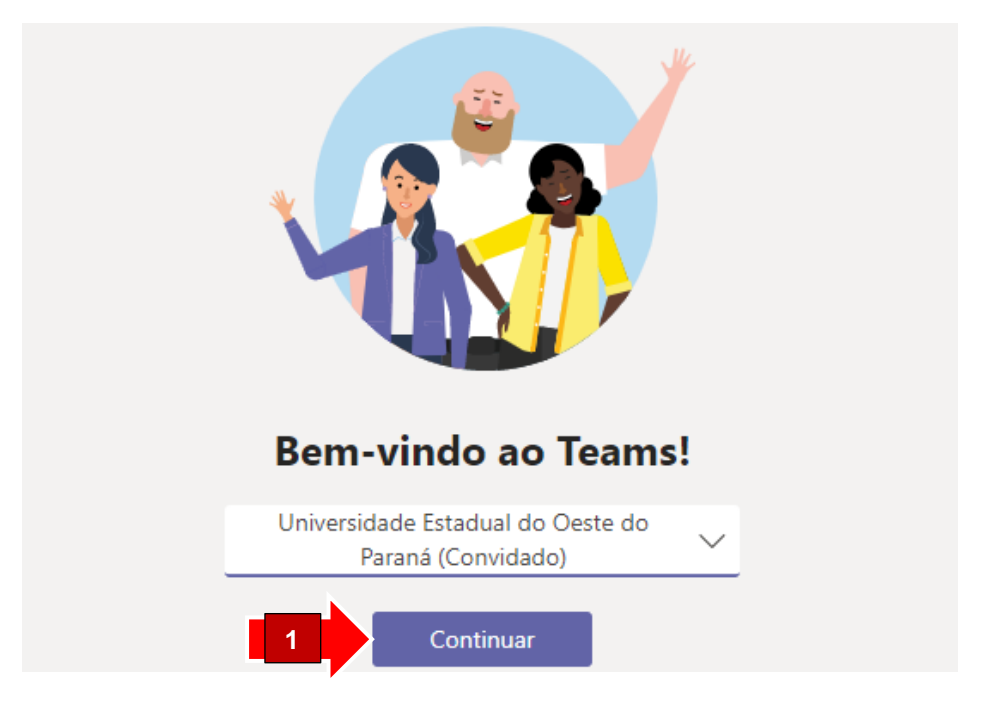

**8.** Com o seu Teams aberto e conectado, clique no botão "**Equipes**" (**Flecha 1**) e selecione a equipe na qual você foi incluído (**Flecha 2**). No horário das entrevistas, ficará disponível o botão "**Ingressar**" (**Flecha 3**), bastando clicar nele para acessar a reunião:

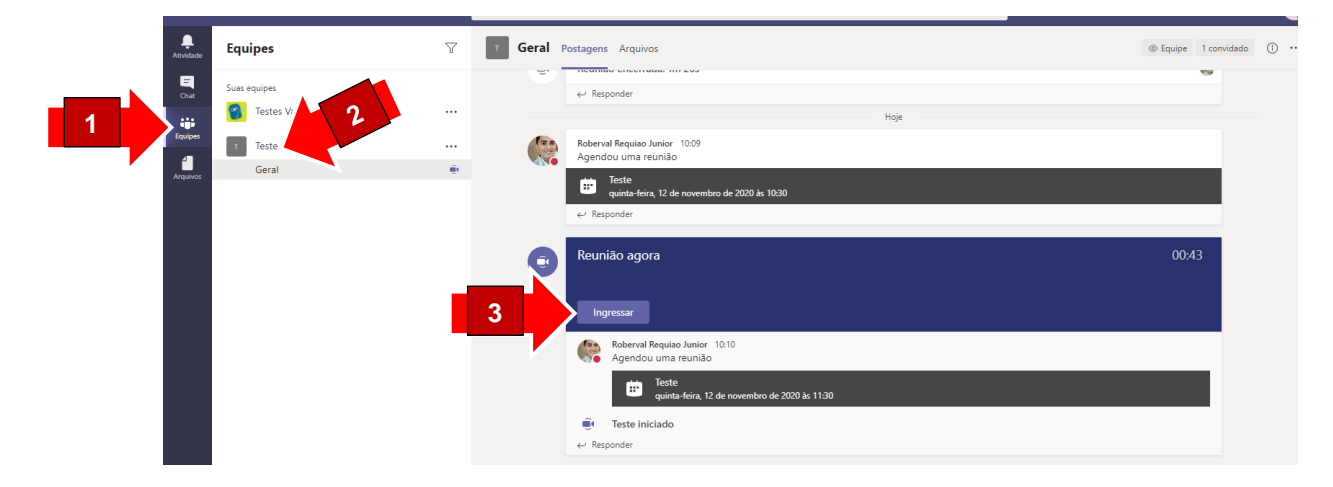

**9.** Nesta tela, você poderá ativar a sua câmera (**Flecha 1**) e o seu microfone (**Flecha 2**). Após isso, clique em "**Ingressar agora**" (**Flecha 3**):

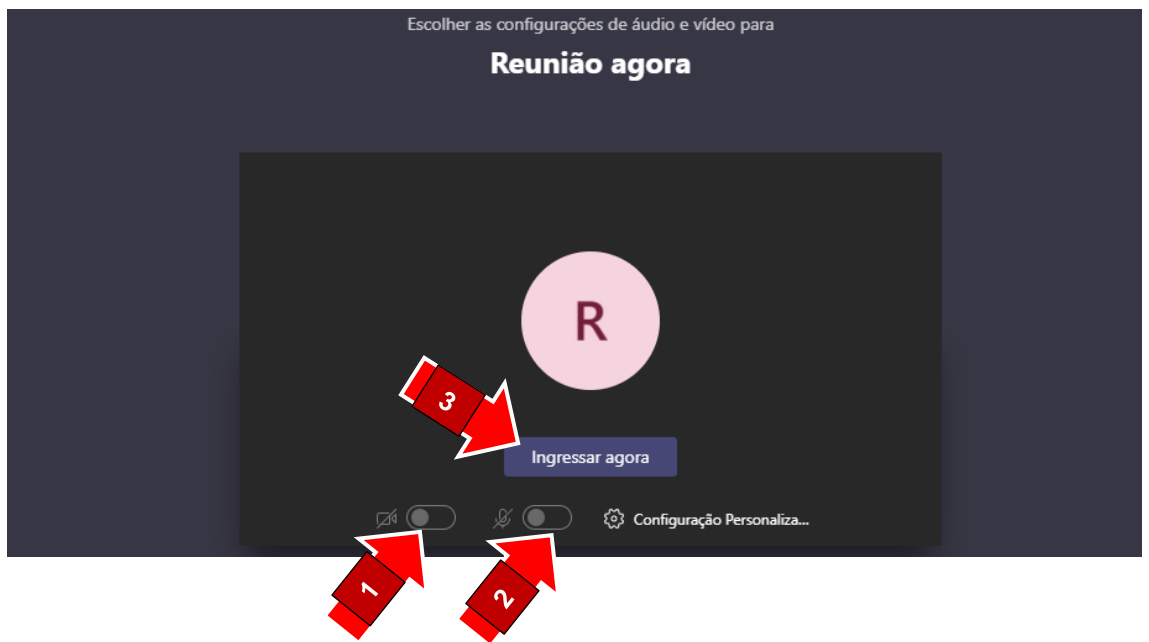

**10.** Agora basta aguardar até que os responsáveis aceitei o seu ingresso na reunião:

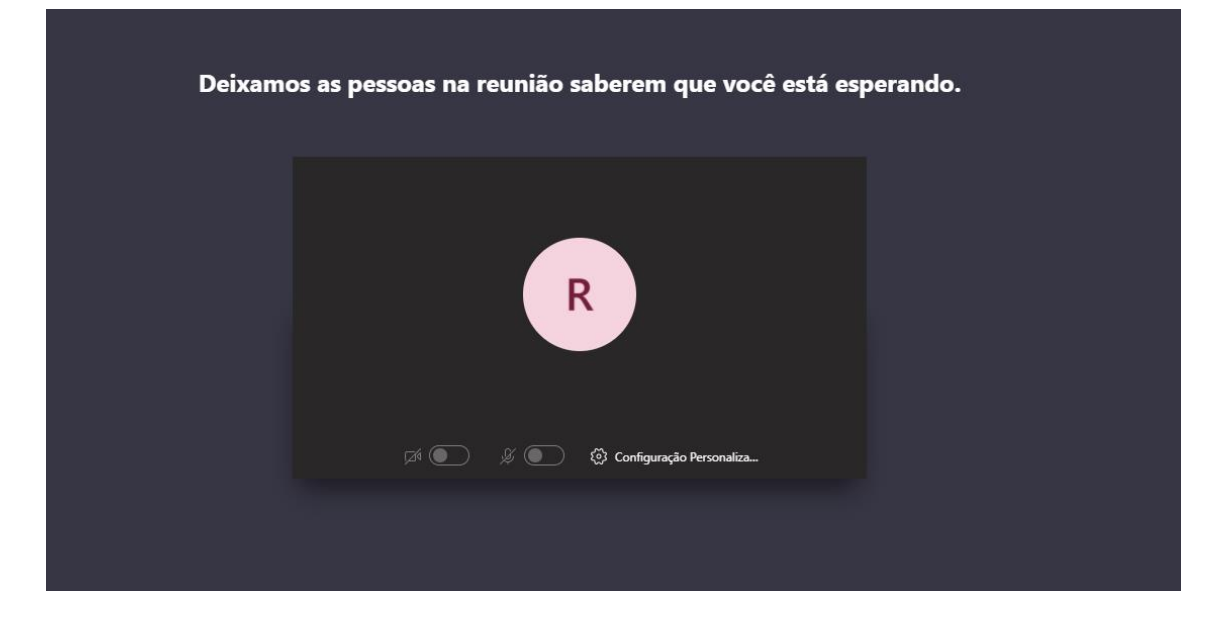

- **11.** Após ingressar, você terá acesso ao menu de configurações abaixo, com as seguintes funções para cada botão:
	- **a.** Ativar ou desativar a câmera;
	- **b.** Ativar ou desativar o microfone;
	- **c.** Compartilhar a sua tela;
	- **d.** Configurações adicionais;
	- **e.** Levantar a mão;
	- **f.** Abrir o chat de texto;
	- **g.** Visualizar os participantes da reunião;
	- **h.** Sair da reunião;

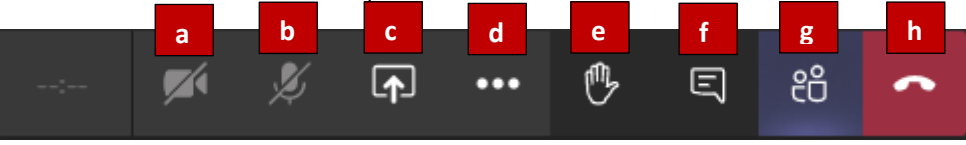

**12.** Durante a reunião, quando alguém tentar ingressar na sala, aparecerá a mensagem abaixo. Você pode **Admitir** a pessoa (**Flecha 1**) ou **Exibir o Lobby** (**Flecha 2**) caso queira deixa-la na fila de espera ou recusar o ingresso:

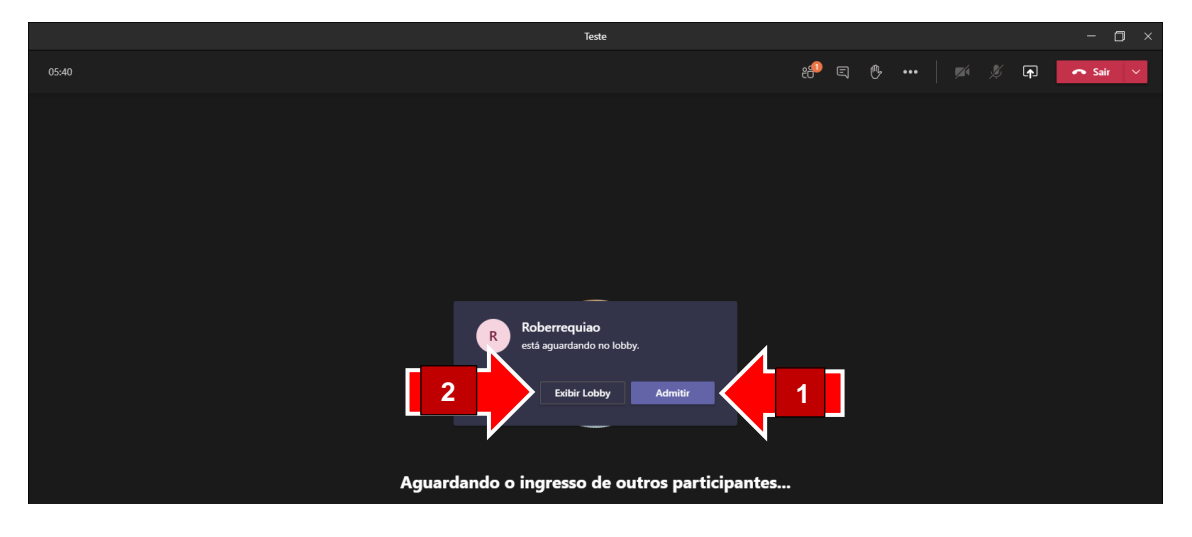

**13.** Ao clicar em "**Exibir Lobby**", a tela abaixo será aberta. Para admitir a pessoa, basta clicar no botão verde (**Flecha 1**) e para recusar, clique no botão vermelho (**Flecha 2**):

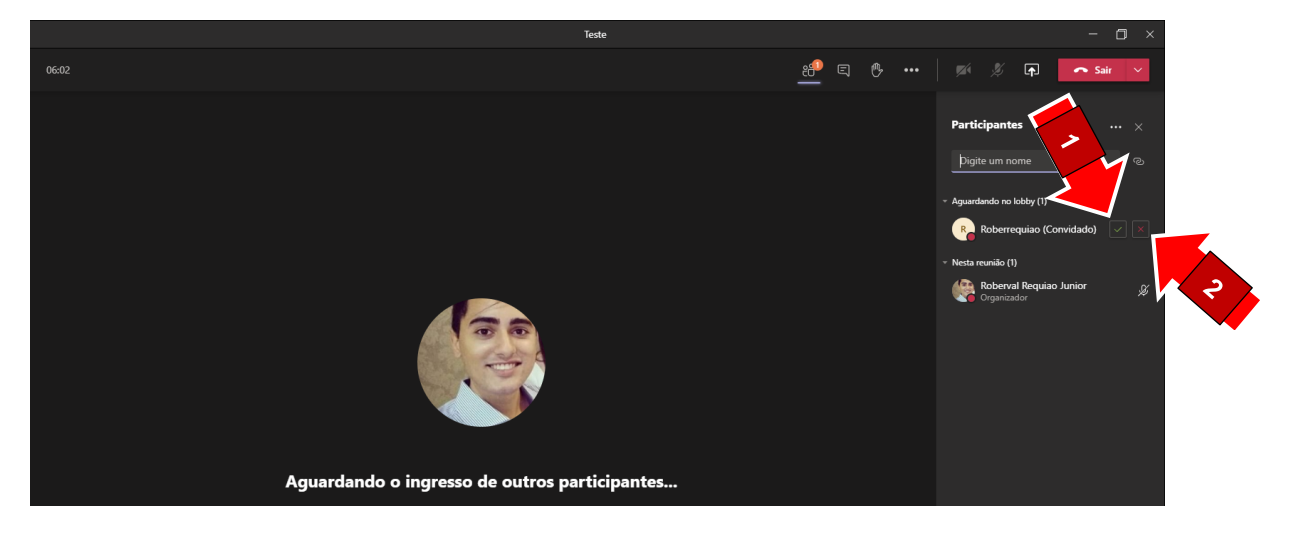

**14.** Caso seja necessário remover algum participante da sala, basta clicar nos "..." ao lado do nome da pessoa (**Flecha 1**) e clicar em "Remover da reunião" (**Flecha 2**):

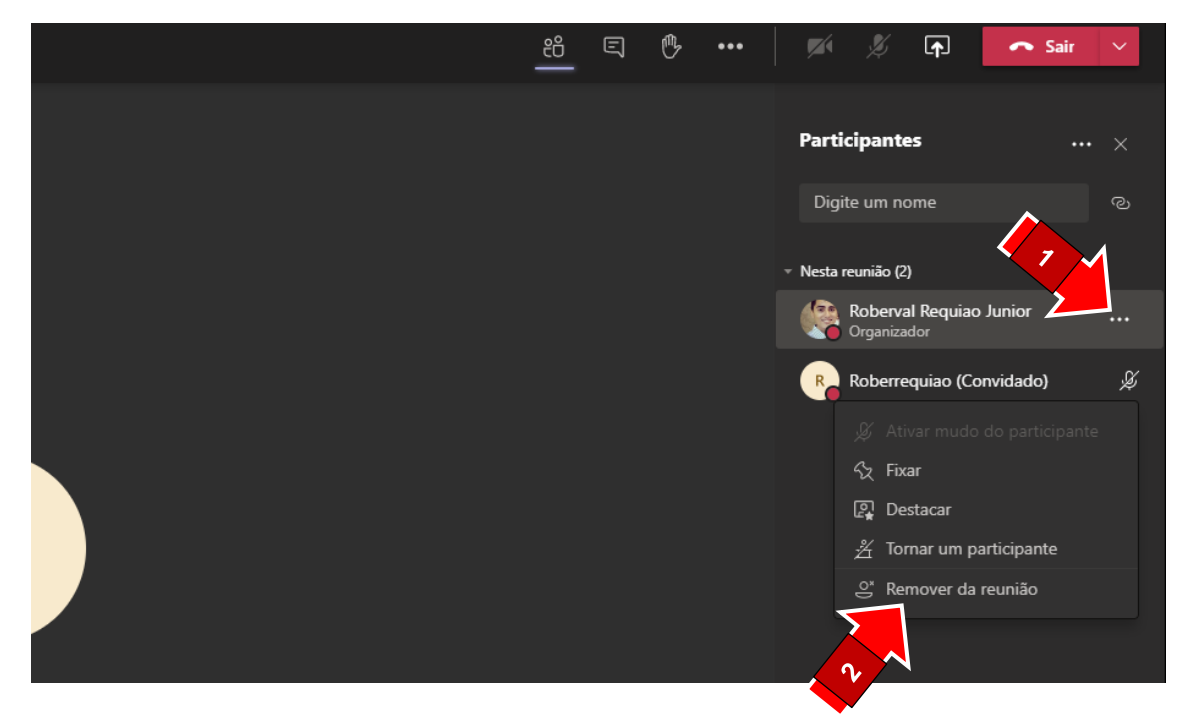